# **brother.**

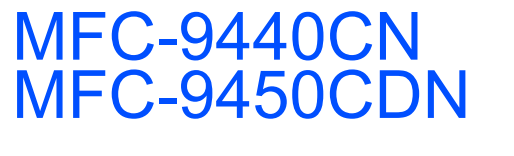

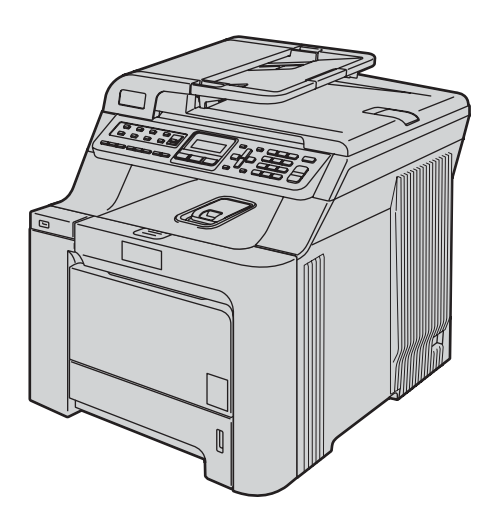

Преди да използвате устройството е необходимо да настроите хардуера и да инсталирате драйвера. Моля прочетете това "Ръководство за бързо инсталиране" за правилна настройка и инструкции за инсталиране.

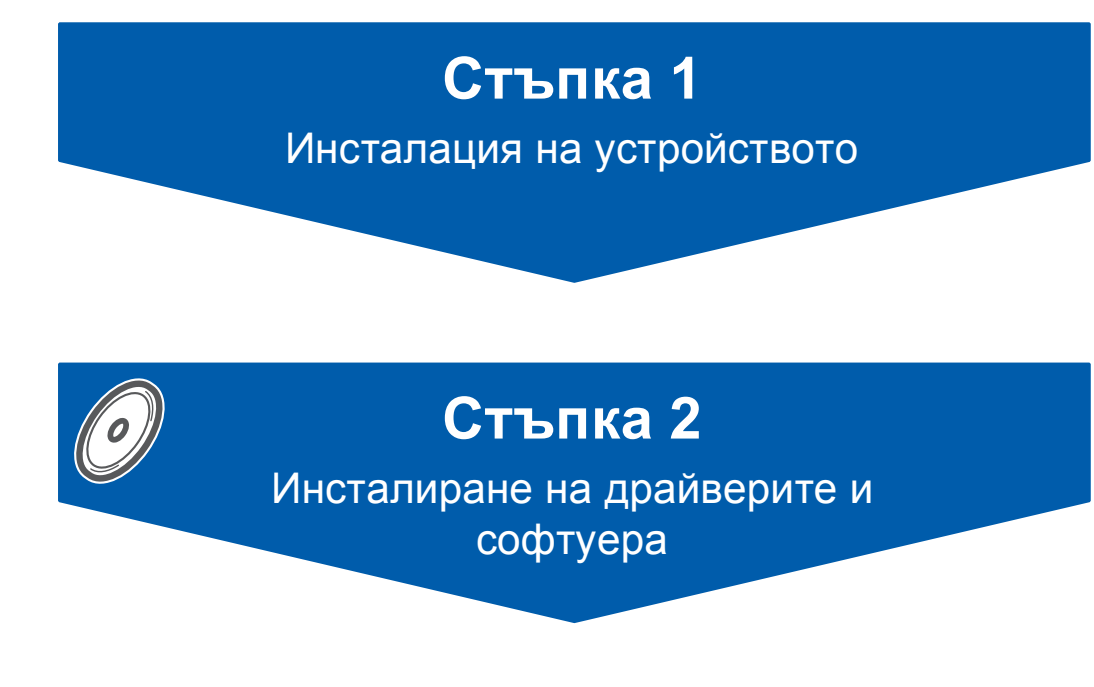

# **Инсталацията завърши!**

Съхранявайте "Ръководството за бързо инсталиране" и доставения CD-ROM на подходящо място за бърза и лесна справка по всяко време.

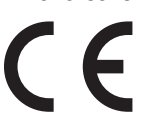

# **<sup>1</sup> Използвани в ръководството символи**

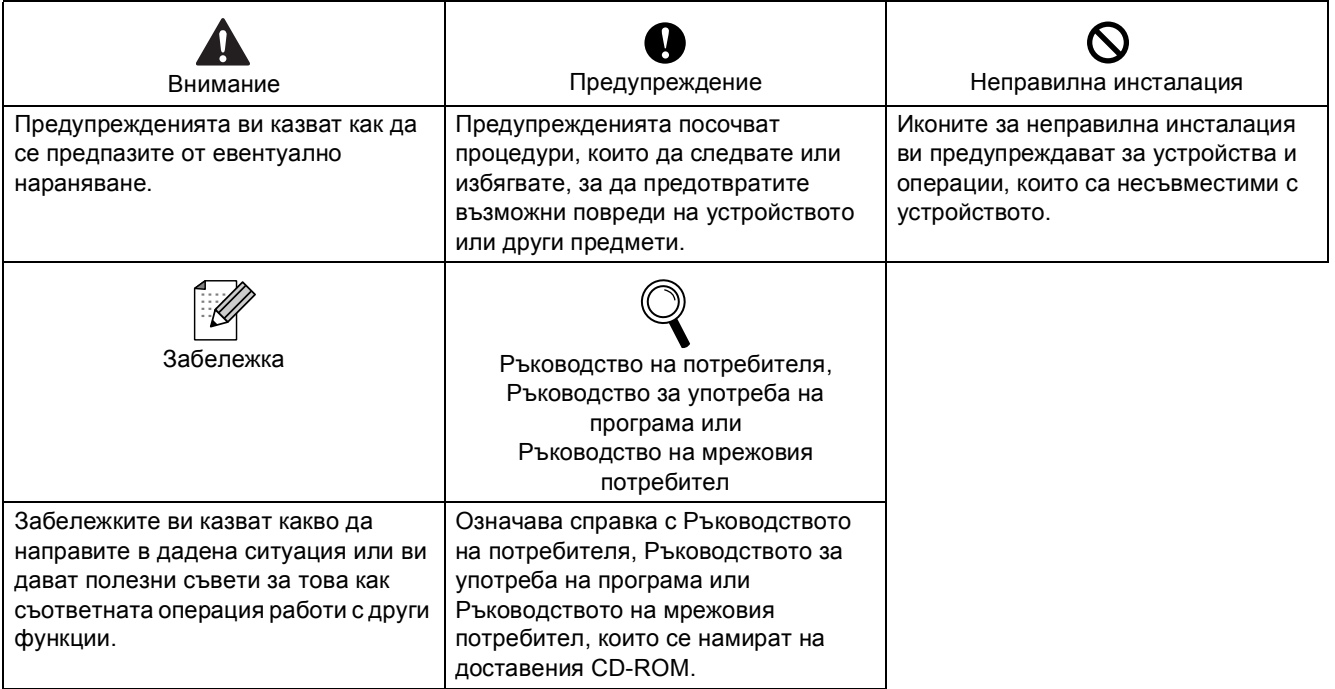

# **Стъпка 1 – Инсталация на [устройството](#page-3-1)**

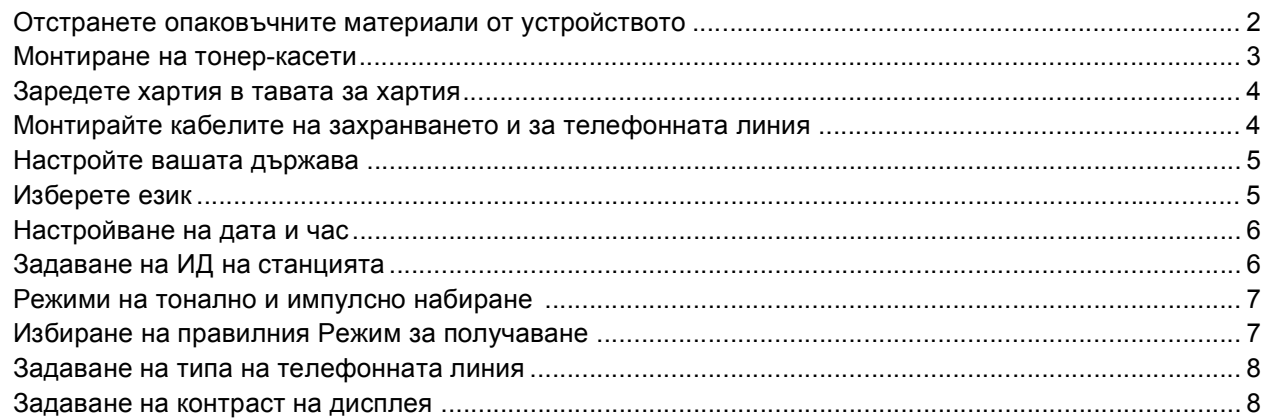

# **Стъпка 2 – [Инсталиране](#page-10-0) на драйверите и софтуера**

#### **Windows®**

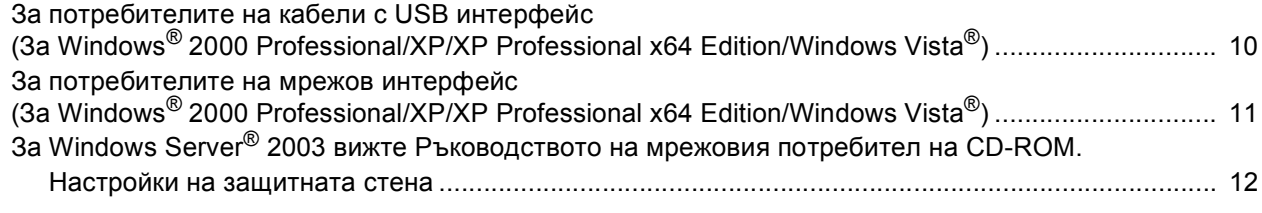

#### **Macintosh®**

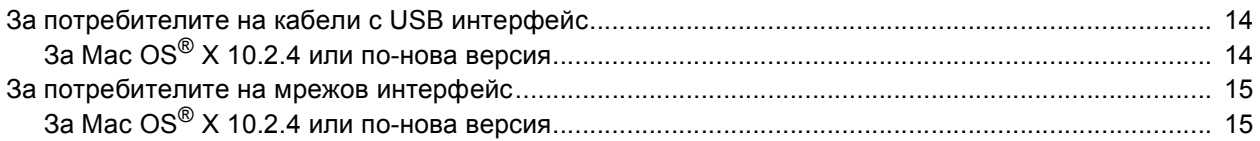

#### **[Консумативи](#page-18-0) и опции**

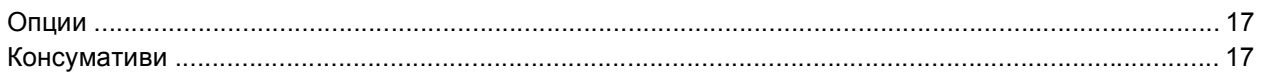

## **Забележка**

Устройството е тежко и тежи 33,0 kg (72,8 lb). Необходимо е устройството да се повдига от поне двама души, за да се предотвратят наранявания.

Внимавайте да не нараните пръстите си при поставяне на устройството на място.

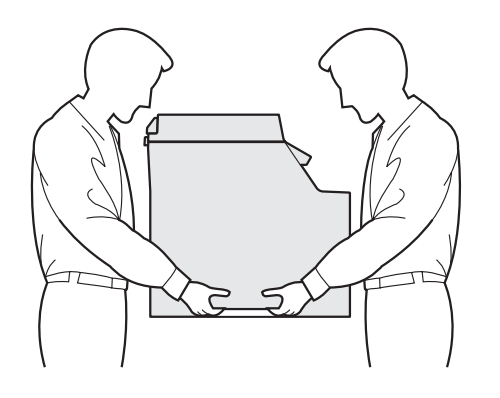

# <span id="page-3-0"></span>**Инсталация на устройството Стъпка 1**

<span id="page-3-2"></span><span id="page-3-1"></span>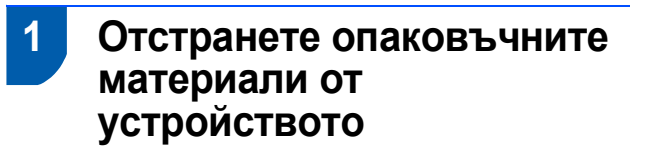

#### **Важно**

**Запазете всички опаковъчни материали и кашона, в случай, че е необходимо да транспортирате устройството.**

#### **Неправилна инсталация**

**НЕ включвайте веднага захранващия кабел на променливото напрежение.**

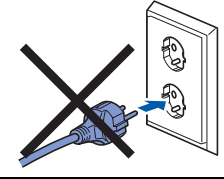

- 1 Отстранете опаковъчната лента от външната страна на устройството.
- 2 Натиснете бутона за освобождаване на предния капак и го отворете.

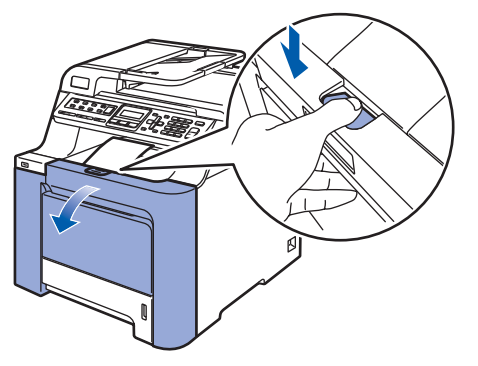

Свалете четирите части от оранжевия опаковъчен материал, както е показано на илюстрацията по-долу.

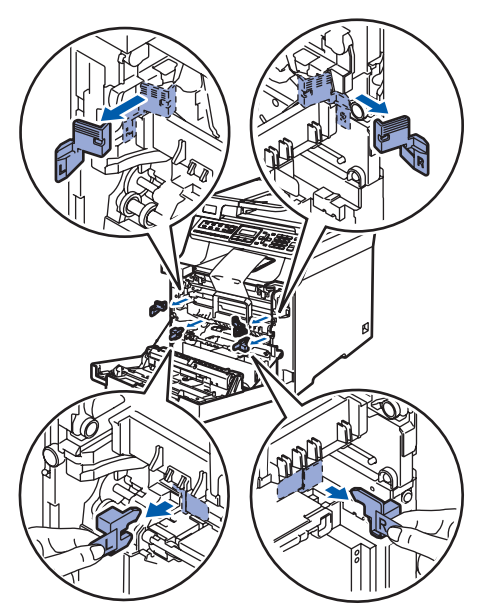

4 Хванете зелената ръкохватка на модула на барабана. Повдигнете модула на барабана и го издърпайте навън, докато не спре.

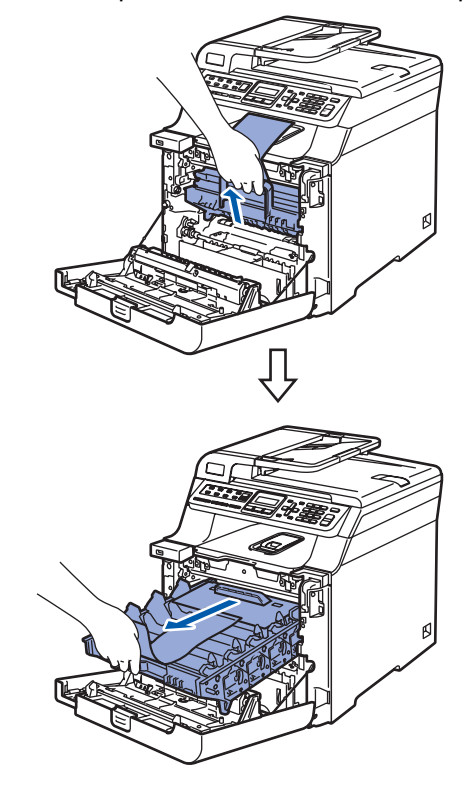

5 Свалете оранжевия опаковъчен материал, както е показано на долната илюстрация.

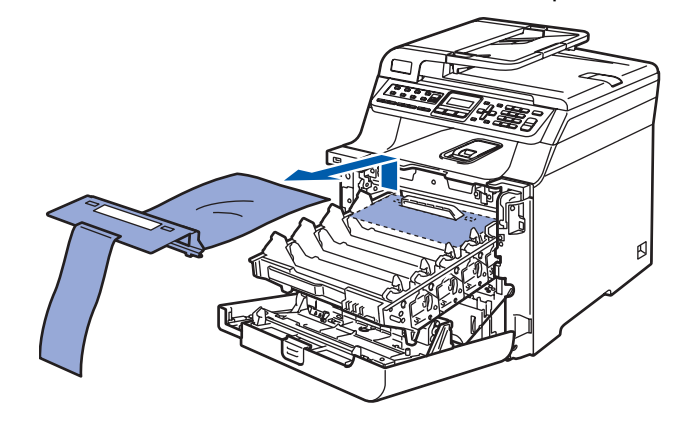

# **Инсталация на устройството**

<span id="page-4-0"></span>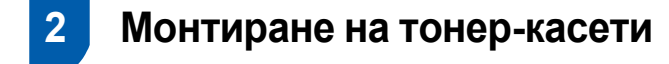

<span id="page-4-1"></span>1 Разопаковайте тонер-касетите <sup>и</sup> внимателно разклатете всяка от тях 5 - 6 пъти.

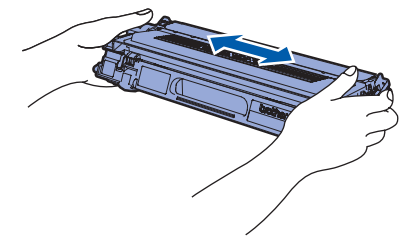

2 Изтеглете защитния капак.

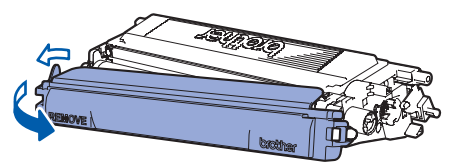

<span id="page-4-2"></span>3 Хванете ръкохватката на тонер-касетата <sup>и</sup> <sup>я</sup> плъзнете в модула на барабана. Уверете се, че цветът на тонер-касетата съвпада с този на етикета на модула на барабана, а също и че сте сгънали ръкохватката на тонер-касетата (1), след като сте я поставили на място.

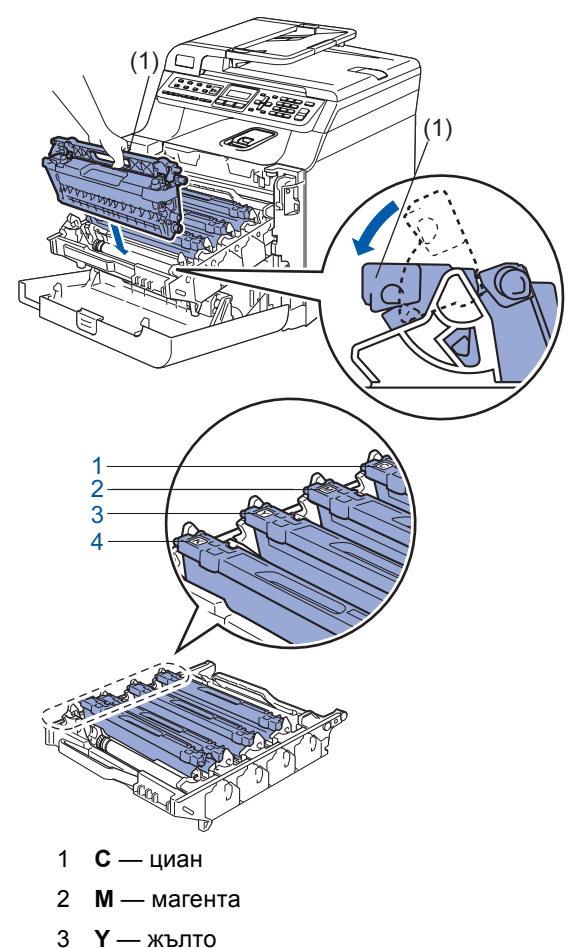

4 **K** — черно

4 Повторете стъпки [1](#page-4-1) до [3](#page-4-2) за останалите тонер-касети.

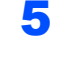

5 Поставете модула на барабана обратно <sup>в</sup> устройството.

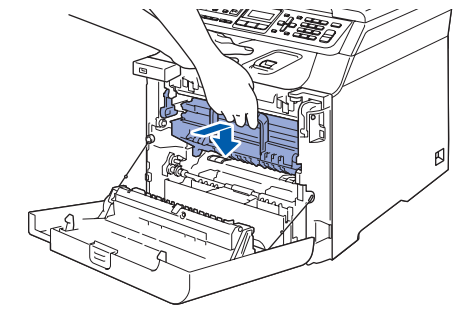

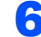

6 Затворете предния капак на устройството.

#### <span id="page-5-0"></span> **3 Заредете хартия в тавата за хартия**

- 
- 1 Издърпайте изцяло тавата за хартия от устройството.

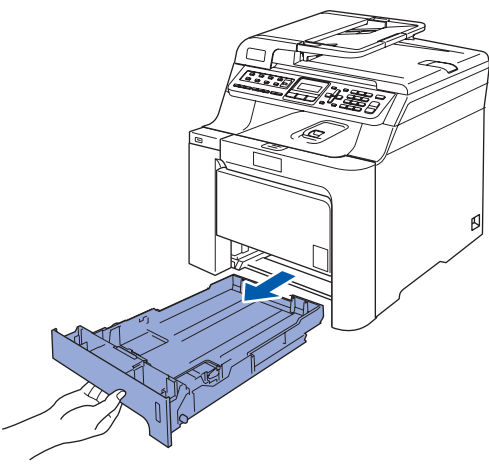

2 Освободете лост (1), докато натискате зеления водач на хартията, регулирайте водачите според размера на хартията. Уверете се, че водачите пасват добре в леглата си.

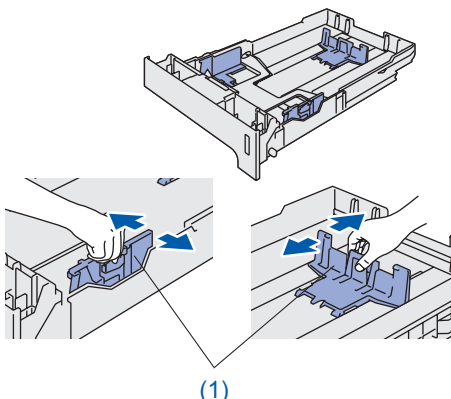

- 3 Разлистете хартията, за да избегнете засядането и лошото й подаване.
- 4 Заредете тавата <sup>с</sup> хартия. Уверете се, че хартията е легнала равномерно в тавата под маркировката за максимум.

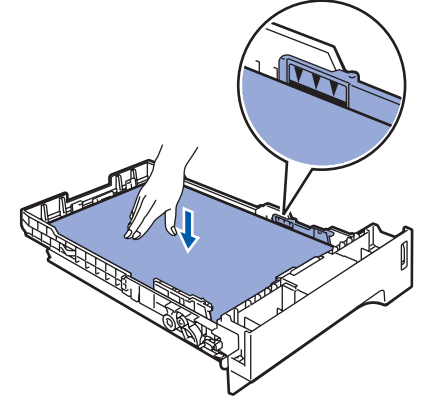

5 Поставете плътно тавата за хартия обратно в устройството.

#### <span id="page-5-1"></span> **4 Монтирайте кабелите на захранването и за телефонната линия**

1 Уверете се, че устройството <sup>е</sup> изключено от захранването. Отстранете етикета от отвора на захранването.

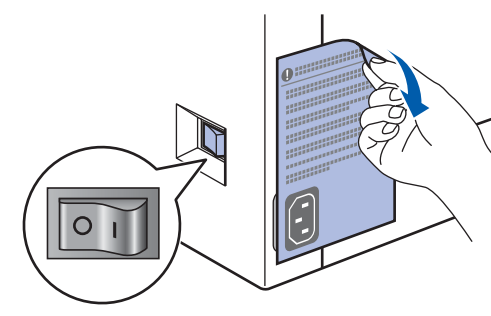

- 2 Свържете захранващия кабел към устройството.
- 3 Включете захранващия кабел <sup>в</sup> контакта. Натиснете бутона за включване на захранването.

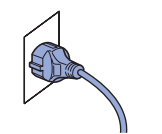

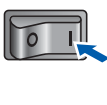

Свържете единия край на телефонния кабел към куплунга на устройството, означен с **LINE**, а другия към телефонната розетка.

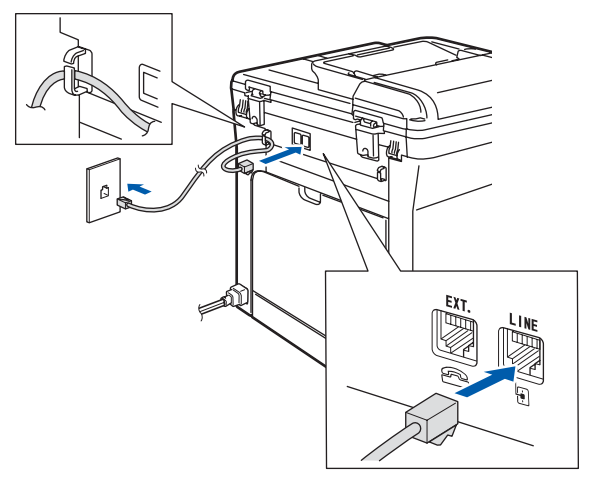

# **Инсталация на устройството**

#### **ВНИМАНИЕ**

- Устройството трябва да бъде включено към заземен контакт.
- Докато свързвате включеното устройство към телефонната линия, вие сте защитени от евентуален токов удар по телефонната мрежа, тъй като то е заземено чрез контакта. По подобен начин, когато искате да преместите устройството, можете да се предпазите, като изключите първо телефонния, а след това захранващия кабел.

#### **Забележка**

*Ако ползвате една и съща линия с външен телефон, свържете я, както е показано подолу.*

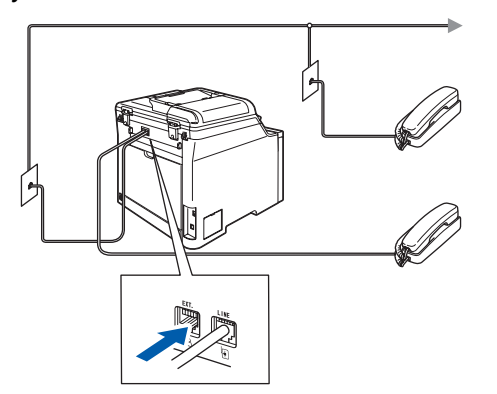

#### **Забележка**

*Ако ползвате една и съща линия с външен телефонен секретар, свържете я, както е показано по-долу.*

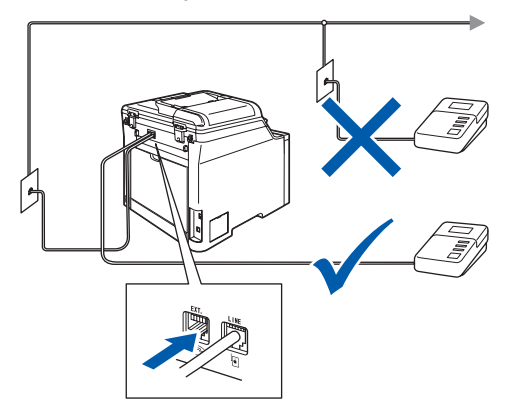

*Моля задайте режима на получаване на Външен TAD.*

### <span id="page-6-0"></span> **5 Настройте вашата държава**

Трябва да настроите държавата си, за да може устройството да работи правилно с местните телекомуникационни линии във всяка държава.

1 Проверете дали захранването <sup>е</sup> включено, като включите захранващия кабел в контакта.

Натиснете **OK**.

Set Country Press OK Key

<span id="page-6-3"></span> $2$  Натиснете или , за да изберете държава

> (Österreich, Ceska republika, Magyarország, POLSKA, България, România, Slovensko или Others).

България Select  $\Lambda$  or OK

3 Натиснете **OK**, когато на дисплея се изпише желаната държава.

Дисплеят ще ви подскаже да потвърдите отново избора на държавата.

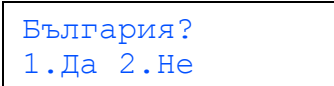

- **5** Ако дисплеят показва правилно държавата, натиснете **1** на клавиатурата, за да изберете, и преминете към стъпка [6](#page-6-2). Или натиснете **2** на клавиатурата за набиране и се върнете към стъпка [2](#page-6-3), за да изберете отново държава.
- <span id="page-6-2"></span>6 След като дисплеят покаже Прието за две секунди, устройството се рестартира автоматично. След рестарта дисплеят показва Моля изчакай.

#### <span id="page-6-1"></span> **6 Изберете език**

Можете да промените езика на дисплея на Български или на Английски.

- 1 Натиснете **Menu(Меню)**.
- 2 Натиснете **<sup>0</sup>**.
- 3 Натиснете **<sup>0</sup>**.

Натиснете или , за да изберете език. Натиснете **OK**.

5 Натиснете **Stop/Exit(Стоп/Изход)**.

#### **Инсталация на устройството Стъпка 1**

<span id="page-7-2"></span><span id="page-7-1"></span><span id="page-7-0"></span>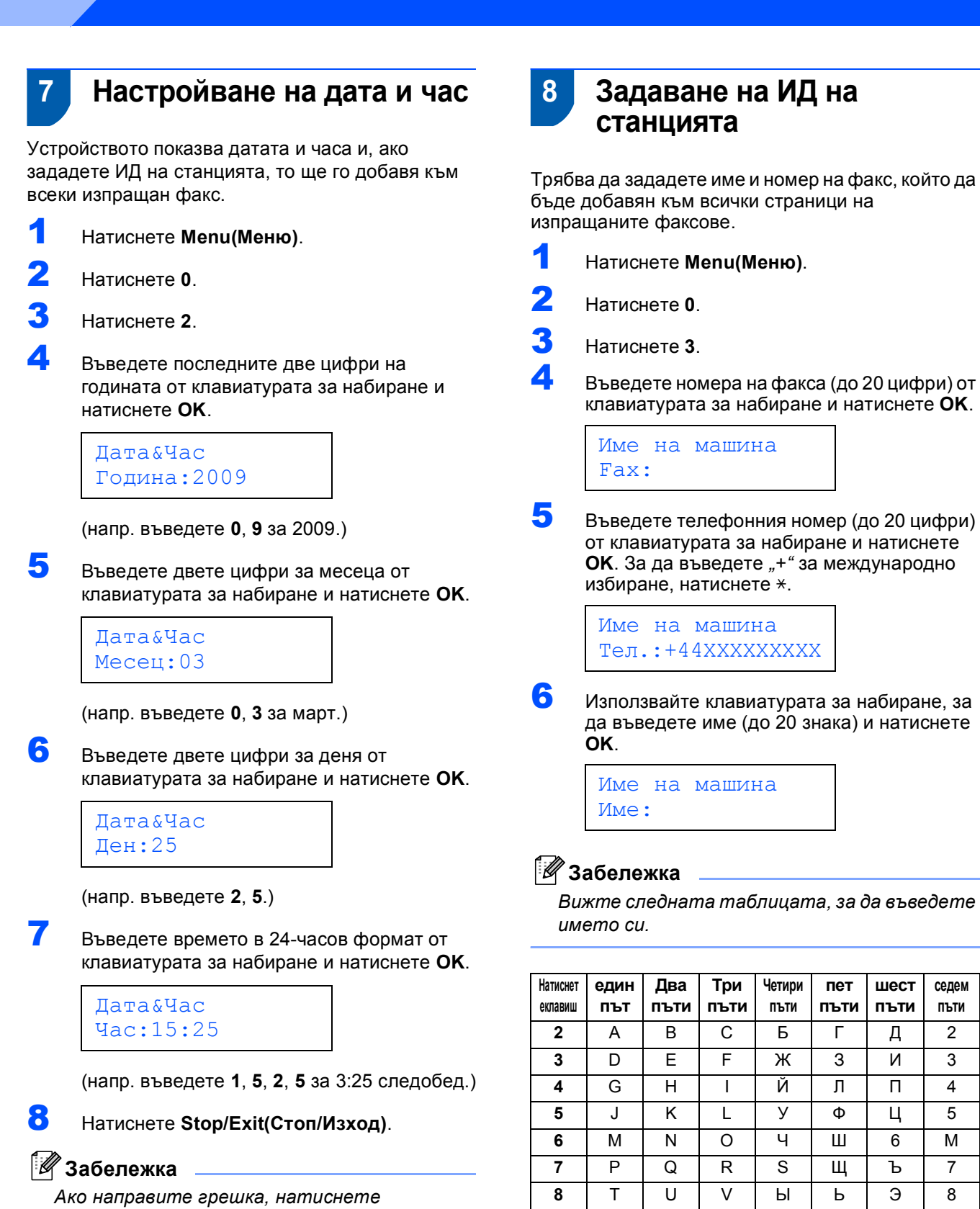

*Stop/Exit(Стоп/Изход), за да започнете от стъпка* **[1](#page-7-2)***.*

> *За повече подробности вижте Въвеждане на текст в Ръководството на потребителя.*

**9** | W | X | Y | Z | Ю | Я | 9

**шeст пъти**

**сeдeм пъти**

7 Натиснете **Stop/Exit(Стоп/Изход)**.

# **Инсталация на устройството**

## <span id="page-8-0"></span> **9 Режими на тонално и импулсно набиране**

Устройството е настроено фабрично на тонално набиране. Ако сте на пулсов режим на набиране(ротационен), то трябва да промените режима на набиране.

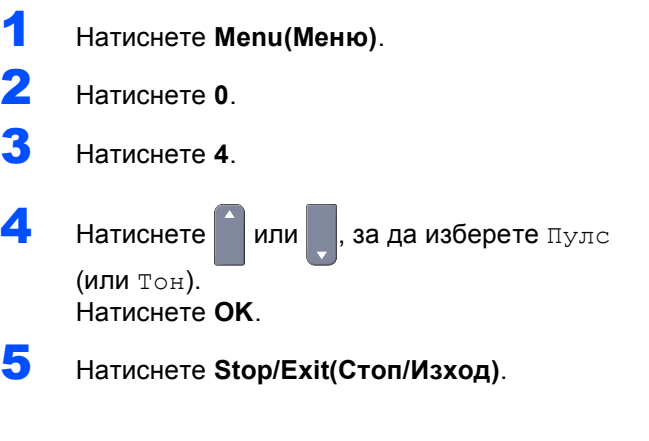

#### <span id="page-8-1"></span> **10 Избиране на правилния Режим за получаване**

Съществуват четири възможни режима на получаване: Само Fax, Fax/тел, Ръчно и Външен TAD. Изберете този Режим получ, който най-добре отговаря на вашите потребности.

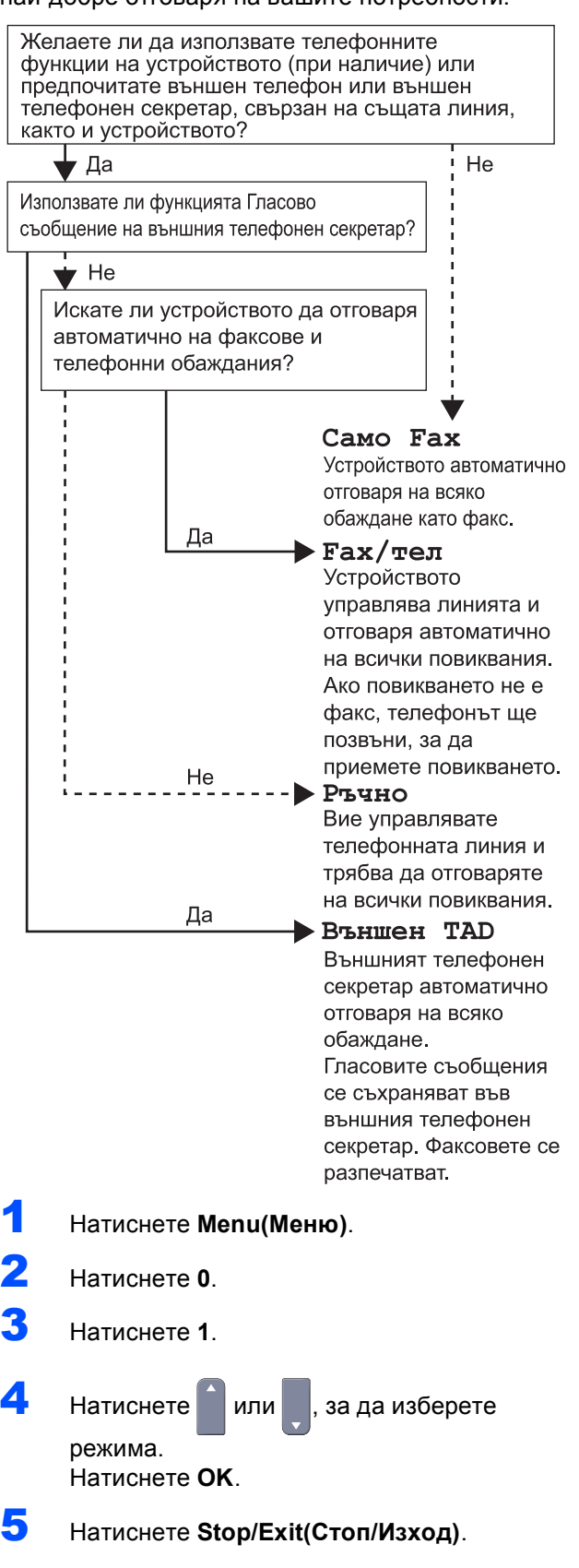

## <span id="page-9-0"></span> **11 Задаване на типа на телефонната линия**

Ако свързвате устройството към линия с включен PABX (PBX) или ISDN за изпращане и получаване на факсове, то е необходимо да промените съответно Типа на телефонната линия като изпълните следните стъпки.

- 1 Натиснете **Menu(Меню)**.
- 2 Натиснете **<sup>0</sup>**.
- 3 Натиснете **<sup>6</sup>**.
- $\left| \begin{array}{cc} 1 \\ 1 \end{array} \right|$  натиснете  $\left| \begin{array}{cc} 1 \\ 1 \end{array} \right|$  или  $\left| \begin{array}{cc} 1 \\ 1 \end{array} \right|$  за да изберете РВХ, ISDN или Нормално.

Натиснете **OK**.

- Направете едно от следните неща:
- Ако изберете ISDN или Нормално, натиснете **OK** и преминете към стъпка **[8](#page-9-3)**.
- Ако изберете PBX, натиснете **OK** и преминете към стъпка **[5](#page-9-4)**.
- <span id="page-9-4"></span> $\overline{\mathbf{5}}$  Натиснете и или  $\overline{\mathbf{5}}$  за да изберете Включено или Винаги и натиснете **OK**.

## **Забележка**

- *• Ако изберете да включите чрез натискане на Tel/R(Tел/П) (екранът показва "!"), ще получите достъп до външна линия.*
- *• Ако изберете Винаги, можете да получите достъп до външната линия, без да натискате Tel/R(Tел/П).*
- 6 Натиснете **<sup>1</sup>** или **<sup>2</sup>**, за да изберете 1.Смени или 2.Излез.

Направете едно от следните неща:

- $\blacksquare$  Ако изберете 1. Смени, преминете към стъпка **[7](#page-9-2)**.
- Ако изберете 2.Излез, преминете към стъпка **[8](#page-9-3)**.

#### **Забележка**

*Подразбиращата се настройка е "!". При натискане на Tel/R(Tел/П), на дисплея се показва "!".*

<span id="page-9-2"></span>7 Въведете номер на префикс (до 5 цифри) от клавиатурата за набиране и натиснете **OK**.

#### **Забележка**

*Можете да използвате цифрите от 0 до 9, #,*  l *и !. (Натиснете Tel/R(Tел/П), за да покажете*<sup>".</sup>)

#### <span id="page-9-1"></span> **12 Задаване на контраст на дисплея**

Можете да променяте контраста, така че дисплеят да изглежда по-светъл или по-тъмен.

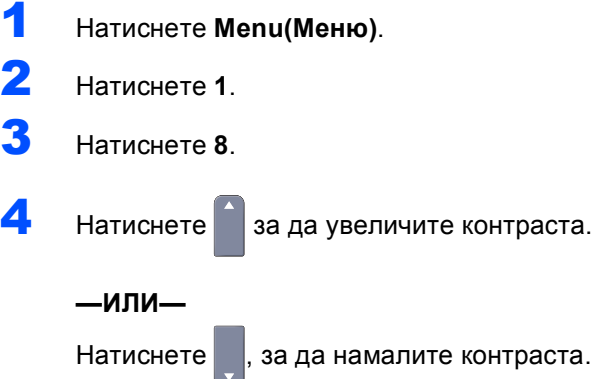

Натиснете **OK**.

5 Натиснете **Stop/Exit(Стоп/Изход)**.

<span id="page-9-3"></span>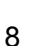

# <span id="page-10-0"></span>**Инсталиране на драйверите и софтуера Стъпка 2**

Следвайте инструкциите на тази страница за вашата операционна система и интерфейс. За най-новите драйвери и за най-доброто решение на вашия проблем, посетете Brother Solutions Center директно от драйвера или на адрес <http://solutions.brother.com/>.

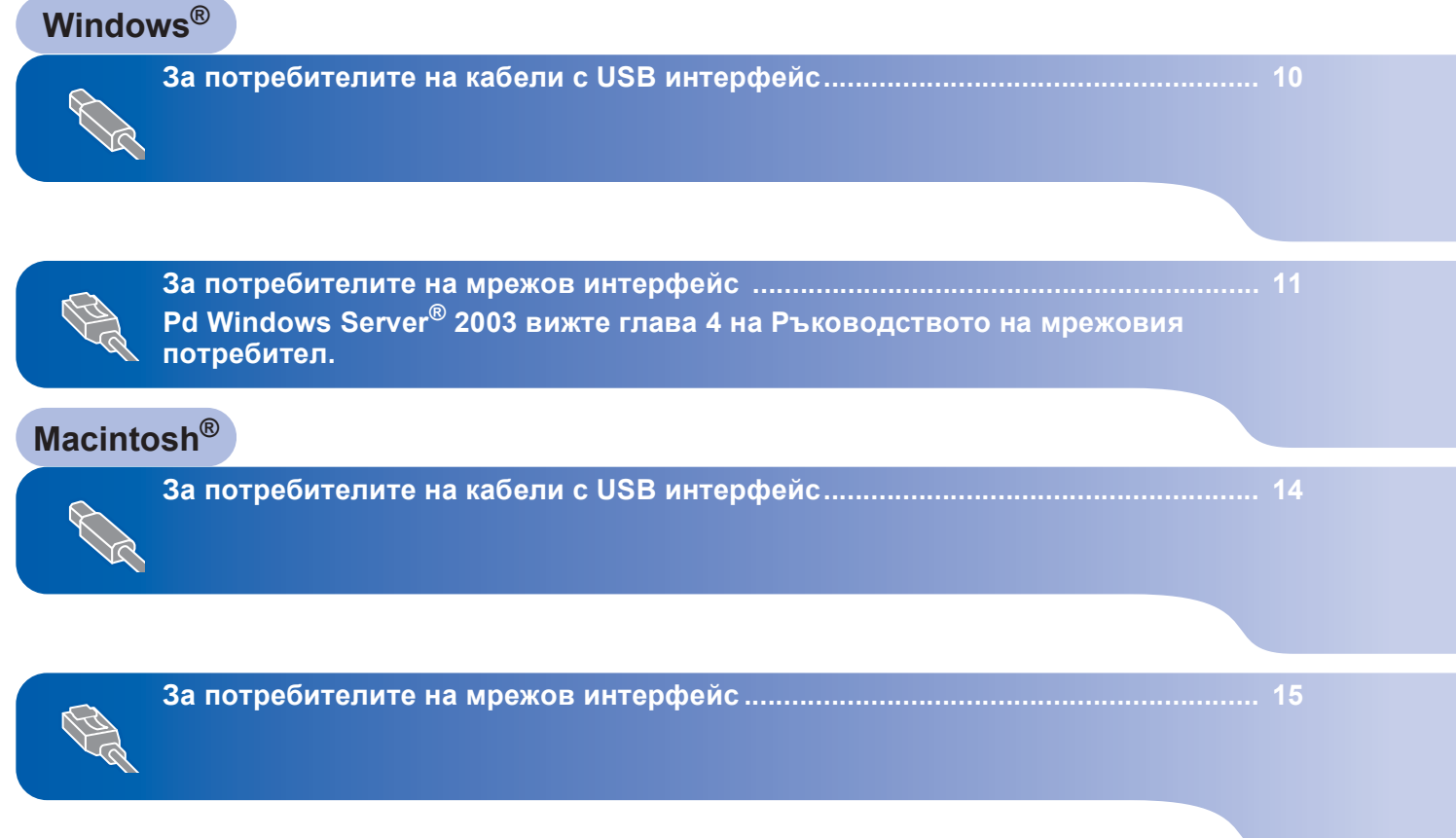

# <span id="page-11-0"></span>**<sup>1</sup> За потребителите на кабели с USB интерфейс (За Windows® 2000 Professional/XP/XP Professional x64 Edition /Windows Vista®)**

- 1 Изключете устройството от контакта <sup>и</sup> от компютъра, ако вече сте свързали интерфейсния кабел.
- 2 Включете компютъра си. (Необходимо <sup>е</sup> да влезете с права на администратор.)
- **3** Поставете доставения CD-ROM за Windows® в CD-ROM устройството. Следвайте инструкциите на екрана.

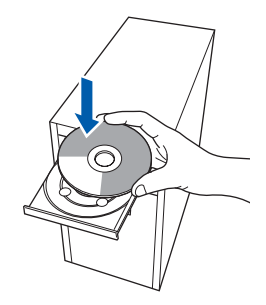

- 4 Ще се появи основното меню на CD-ROM. Щракнете **Инсталиранe MFL-Pro Suite**.
- 5 След като прочетете <sup>и</sup> приемете лицензионното споразумение на програмите ScanSoft™ PaperPort™ 11SE , щракнете **Да**.
- 6 При поява на прозореца за лицензионното споразумение на софтуерния набор MFL-Pro на Brother, щракнете **Да**, ако сте съгласни с лицензионното споразумение.
- 7 Изберете **Локална връзка** <sup>и</sup> щракнете **Напред**. Инсталацията ще продължи.
- 8 Когато се появи този екран, отстранете етикета, покриващ USB порта на устройството. Свържете интерфейсния кабел към компютъра и го включете в устройството.

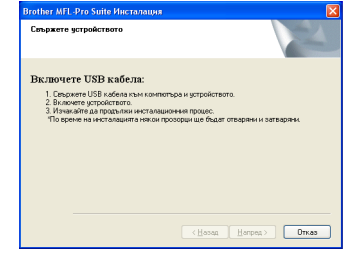

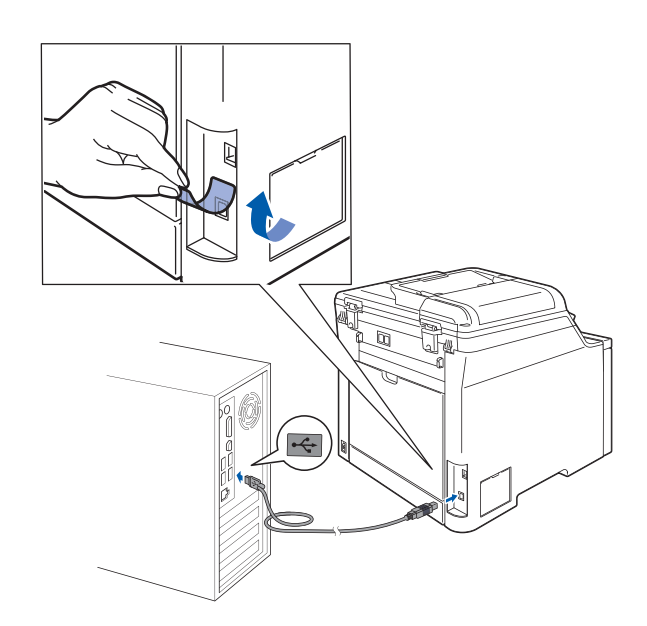

9 Включете захранващия кабел <sup>в</sup> контакта. Натиснете бутона за включване на захранването. Инсталацията на Brother драйверите ще започне автоматично. **Инсталационните**

**екрани се появяват един след друг, затова изчакайте.**

#### **Неправилна инсталация**

**НЕ се опитвайте да дадете отказ на някой от екраните по време на тази инсталация.**

- 10 Когато се появи екранът за онлайн регистрация, направете своя избор и следвайте инструкциите на екрана.
	- **1** Натиснете Край, за да рестартирате компютъра. (След като рестартирате компютъра, е необходимо да влезете с права на администратор.)

#### **Забележка**

*XML Paper Specification Printer Driver Принтерният драйвер XML Paper Specification Printer Driver е най-подходящ при печат от приложения, които използват документи във формат XML Paper Specification. Изтеглете последната версия на драйвера от Центъра за решения на Brother на [http://solutions.brother.com/.](http://solutions.brother.com/)*

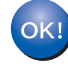

**Наборът програми "MFL-Pro Suite" (включително принтерния и скенерен драйвери) е вече инсталиран и с това процесът на инсталиране завършва.**

## <span id="page-12-0"></span>**<sup>2</sup> За потребителите на мрежов интерфейс (За Windows® 2000 Professional/XP/XP Professional x64 Edition/ Windows Vista®)**

- Изключете устройството и извадете кабела на захранването от контакта.
- 2 Свържете мрежовия интерфейсен кабел към устройството и го свържете към мрежата.
- 3 Включете захранващия кабел <sup>в</sup> контакта. Натиснете бутона за включване на захранването.
- 4 Включете компютъра си. (Необходимо <sup>е</sup> да влезете с права на администратор.) Преди да инсталирате MFL-Pro Suite, затворете всички отворени приложения.

#### **Забележка**

*Преди инсталиране е необходимо да изключите софтуера за лична защитна стена, ако използвате такъв. След инсталирането рестартирайте софтуера за лична защитна стена.*

5 Поставете доставения CD-ROM в CD-ROM устройството. Следвайте инструкциите на екрана.

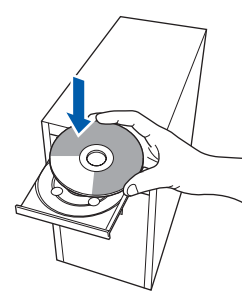

- 6 Появява се главното меню на CD-ROM. Щракнете **Инсталиранe MFL-Pro Suitе**.
- 7 След като прочетете <sup>и</sup> приемете лицензионното споразумение на програмите ScanSoft™ PaperPort™ 11SE, щракнете **Да**.
- 8 Когато се появи прозорецът <sup>с</sup> лицензното споразумение на софтуера Brother MFL-Pro Suite, щракнете **Да**, ако сте съгласни с него.
- 9 Изберете **Мрежoва връзка** <sup>и</sup> щракнете **Напред**. Следвайте инструкциите на екрана.

**10** Инсталацията на Brother драйверите ще започне автоматично. **Инсталационните екрани се появяват един след друг, затова изчакайте.**

#### **Неправилна инсталация**

**НЕ се опитвайте да дадете отказ на някой от екраните по време на тази инсталация.**

- 11 Когато се появят екраните за онлайн регистрация на Brother и ScanSoft, направете своя избор и следвайте инструкциите на екрана.
- 12 Натиснете **Край**, за да рестартирате компютъра.

(След като рестартирате компютъра, е необходимо да влезете с права на администратор.)

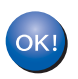

**MFL-Pro Suite е вече инсталиран и с това инсталацията приключва.**

#### **Забележка**

- *• XML Paper Specification Printer Driver Принтерният драйвер XML Paper Specification Printer Driver е най-подходящ при печат от приложения, които използват документи във формат XML Paper Specification. Изтеглете последната версия на драйвера от Центъра за решения на Brother на [http://solutions.brother.com/.](http://solutions.brother.com/)*
- *• След като се уверите, че можете да печатате след инсталацията, рестартирайте софтуера за защитна стена.*
- *• Настройките за защитна стена на компютъра могат да отхвърлят необходимите мрежови връзки за мрежово сканиране и принтиране. Следвайте инструкциите на следващата страница, за да конфигурирате вашата защитна стена Windows® Firewall. Ако използвате софтуер за лична защитна стена, вижте Ръководството на потребителя за софтуера или се свържете с производителя на софтуера.*

#### <span id="page-13-0"></span>**Настройки на защитната стена**

Настройките за защитна стена на компютъра могат да отхвърлят необходимите мрежови връзки за мрежово сканиране и принтиране. Ако използвате Windows® Firewall, следвайте инструкциите за Windows® XP SP2 или Windows Vista $^{\circledR}$ . Ако използвате софтуер за лична защитна стена, вижте Ръководството на потребителя за софтуера или се свържете с производителя на софтуера.

- **За потребителите на Windows® XP SP2:**
	- 1 Щракнете бутоните **Старт**, **Контролен панел**, **Мрежови и Интернет връзки** и **Защитна стена на Windows**. Уверете се, че "Зашитна стена на Windows"

в раздела **Общи** е установен в положение "Вкл.".

- 2 Щракнете върху раздела **Разширени** и натиснете бутона**Настройки...**
- 3 Щракнете бутона **Добави**.
- 4 За да добавите порт **54925** за мрежово сканиране, въведете следната информация:
	- 1. В полето **Описание на услугата**: – въведете произволно описание, например "Brother Scanner".
	- 2. В полето **Име или IP адрес (например 192.168.0.12) на компютъра в мрежата ви, където се поддържа тази услуга**: – въведете "Localhost".
	- 3. В полето **Номер на външен порт за тази услуга**:
		- Въведете "**54925**".
	- 4. В полето **Номер на вътрешен порт за тази услуга**: – Въведете "**54925**".
	- 5. Уверете се, че е избран **UDP**.
	- 6. Щракнете **OK**.
- 5 Щракнете бутона **Добави**.
- 6 За да добавите порт **54926** за мрежов компютър-факс, въведете следната информация:
	- 1. В полето **Описание на услугата**: – въведете произволно описание, например "Brother PC-FAX".
	- 2. В полето **Име или IP адрес (например 192.168.0.12) на компютъра в мрежата ви, където се поддържа тази услуга**: – въведете "Localhost".
	- 3. В полето **Номер на външен порт за тази услуга**:
		- въведете "**54926**".
	- 4. В полето **Номер на вътрешен порт за тази услуга**: – въведете "**54926**".
	- 5. Уверете се, че е избран **UDP**.
	- 6. Щракнете **OK**.
- 7 Ако все още имате проблеми с мрежовата връзка, щракнете бутона **Добави**.
- 8 За да добавите порт **137** за мрежово сканиране, получаване на факс от компютър в мрежата и мрежово принтиране, въведете следната информация:
	- 1. В полето **Описание на услугата**: – въведете произволно описание, например "Brother Network Print".
	- 2. В полето **Име или IP адрес (например 192.168.0.12) на компютъра в мрежата ви, където се поддържа тази услуга**: – въведете "Localhost".
	- 3. В полето **Номер на външен порт за тази услуга**: – въведете "**137**".
	- 4. В полето **Номер на вътрешен порт за тази услуга**: – въведете "**137**".
	- 5. Уверете се, че е избран **UDP**.
	- 6. Щракнете **OK**.
- 9 Уверете се, че новите настройки са добавени и отметнати и щракнете **OK**.

**®**

**Windows**

**Мрежа**

**®**

- **За потребителите Windows Vista®:**
	- 1 Щракнете бутона **Старт**, **Контролен панел**, **Мрежа и интернет**, **Защитна стена на Windows**

и щракнете **промяна на настройките**. Уверете се, че "Защитна стена на Windows" в раздела **Общи** е установен в положение "Вкл.".

2 След поява на екрана **Управление на потребителските акаунти** направете следното.

 За потребители с права на администратор: Щракнете **Продължи**.

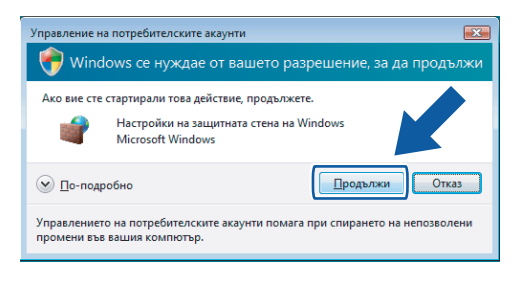

 За потребителите, които нямат права на администратор: Въведете парола на администратор и щракнете **OK**.

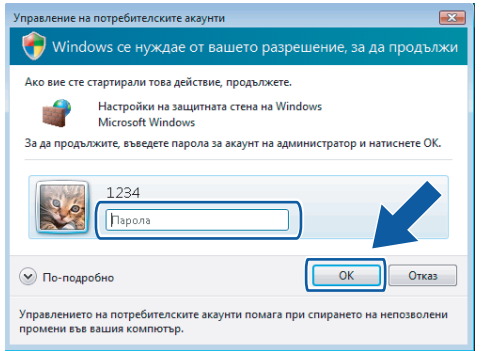

- 3 Уверете се, че "Защитна стена на Windows" в раздела **Общи** е установен в положение "Вкл.".
- 4 Щракнете раздела **Изключения**.
- 5 Щракнете бутона **Добавяне на порт...**
- 6 За да добавите порт **54925** за мрежово сканиране, въведете следната информация:
	- 1. В полето **Име**: въведете произволно описание, например "Brother Scanner".
	- 2. В полето **Номер на порт**: въведете "54925".
	- 3. Уверете се, че е избран **UDP**. Щракнете **OK**.
- 7 Щракнете бутона **Добавяне на порт...**
- 8 За да добавите порт **54926** за мрежов компютър-факс, въведете следната информация:
	- 1. В полето **Име**: въведете произволно описание, например "Brother PC-Fax".
	- 2. В полето **Номер на порт**: въведете "**54926**".
	- 3. Уверете се, че е избран **UDP**. Щракнете **OK**.
- 9 Уверете се, че новата настройка е добавена и отметната и щракнете **OK**.
- 10 Ако все още изпитвате проблеми с мрежовата връзка, от типа на мрежово сканиране или принтиране, поставете отметка в полето **Споделяне на файлове и** принтери на раздела "Изключения" и щракнете **OK**.

# **Инсталиране на драйверите и софтуера Стъпка 2 Macintosh®**

## <span id="page-15-0"></span>**<sup>3</sup> За потребителите на кабели с USB интерфейс**

## <span id="page-15-1"></span>**За Mac OS® X 10.2.4 или по-нова версия**

- **1** Отстранете етикета, покриващ USB порта на устройството. Свържете интерфейсния кабел към компютъра и го включете в устройството.
- **2** Включете компютъра Macintosh<sup>®</sup>.
- **3** Поставете доставения CD-ROM за Macintosh<sup>®</sup> в CD-ROM устройството.

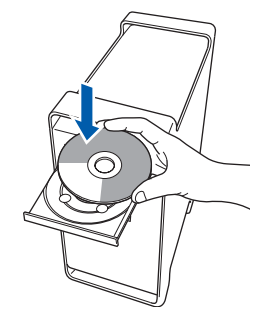

4 Щракнете двукратно върху иконата **Start Here OSX (Начало OSX)** за начало на инсталиране.

Следвайте инструкциите на екрана.

**5** Софтуерът на Brother ще потърси управляващото устройство на Brother. В този момент се показва следния екран.

> OOO MFL-Pro Suite Please wait...

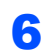

6 Когато се появи екрана, щракнете **OK**.

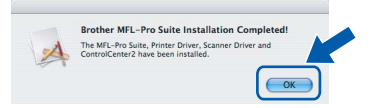

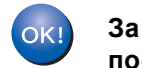

**За потребители на Mac OS® X 10.3.x или по-нова версия: MFL-Pro Suite, драйверите за принтера и скенера на Brother и на ControlCenter2 са инсталирани и инсталацията приключи. Отидете на стъпка** [11](#page-15-2)**.**

 $\overline{7}$  За потребителите на Mac OS® X 10.2.4 до 10.2.8: Щракнете **Add (Добави)**.

8 Изберете **USB**.

9 Изберете името на модела <sup>и</sup> щракнете **Add (Добави)**.

10 Щракнете **Print Center (Център за печат)** <sup>и</sup> **Quit Print Center (Излез от центъра за печат)**.

**MFL-Pro Suite, драйверите за принтера и скенера на Brother и на ControlCenter2 са инсталирани и инсталацията приключи.**

<span id="page-15-2"></span>1 За да инсталирате Presto!<sup>®</sup> PageManager<sup>®</sup>, щракнете двукратно върху иконата на **Presto! PageManager** и следвайте инструкциите на екрана.

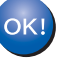

**Presto!® PageManager® е вече инсталиран и инсталацията приключи.**

**USB**

**®**

## <span id="page-16-0"></span>**<sup>4</sup> За потребителите на мрежов интерфейс**

## <span id="page-16-1"></span>**За Mac OS® X 10.2.4 или по-нова версия**

- 1 Свържете мрежовия интерфейсен кабел към устройството и го свържете към мрежата.
- **2** Включете компютъра Macintosh<sup>®</sup>.
- **3** Поставете доставения CD-ROM за Macintosh<sup>®</sup> в CD-ROM устройството.

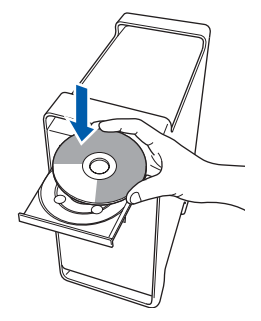

4 Щракнете двукратно върху иконата **Start Here OSX (Начало OSX)** за начало на инсталиране.

Следвайте инструкциите на екрана.

5 Софтуерът на Brother ще потърси управляващото устройство на Brother. В този момент се показва следния екран.

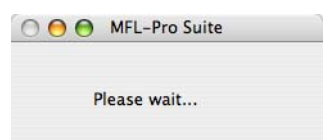

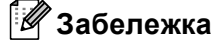

*• Ако устройството е настроено за вашата мрежа, изберете устройството от списъка и щракнете OK. Този прозорец няма да се появи, ако само едно устройство е свързано към мрежата - то ще бъде избрано автоматично. Отидете на стъпка* **[6](#page-17-0)***.*

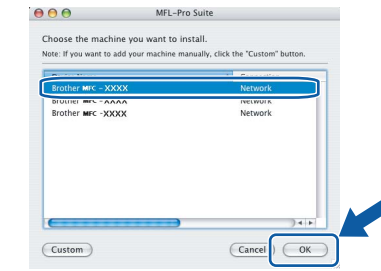

*• Когато се появи този екран, щракнете OK.*

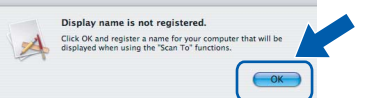

*Въведете име за компютъра Macintosh® в Display Name (Име с което ще се показва) с дължина до 15 знака и щракнете OK. Отидете на стъпка* **[6](#page-17-0)***.*

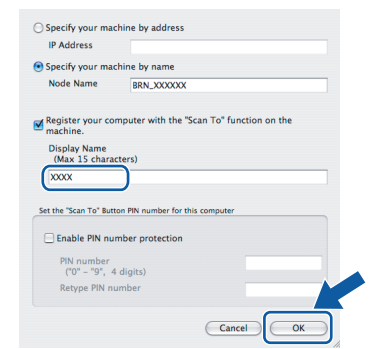

*• Това име ще се появява на дисплея на устройството когато натиснете бутона Scan(Сканиране) и избирате опция сканиране. (За повече информация вижте Сканиране в мрежа в Ръководството за употреба на програма на CD-ROM.)*

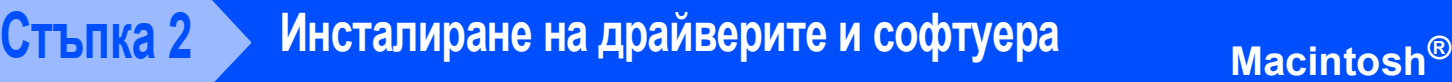

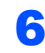

<span id="page-17-0"></span>6 Когато се появи екрана, щракнете **OK**.

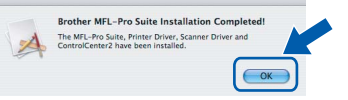

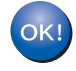

**За потребители на Mac OS® X 10.3.x или по-нова версия: MFL-Pro Suite, драйверите за принтера и скенера на Brother и на ControlCenter2 са инсталирани и инсталацията приключи. Отидете на стъпка** [11](#page-17-1)**.**

 $\overline{7}$  За потребителите на Mac OS<sup>®</sup> X 10.2.4 до 10.2.8:

Щракнете **Add (Добави)**.

8 За потребителите на Mac OS<sup>®</sup> X 10.2.4 до 10.2.8:

Изберете, както е показано по-долу.

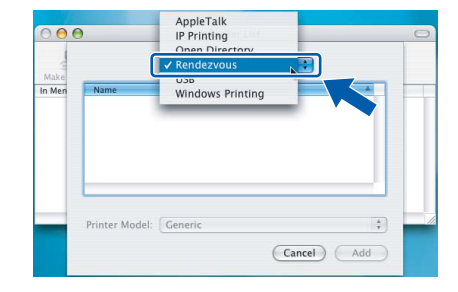

- 9 Изберете името на модела <sup>и</sup> щракнете **Add (Добави)**.
- 10 Щракнете **Print Center (Център за печат)** <sup>и</sup> **Quit Print Center (Излез от центъра за печат)**.

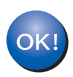

**MFL-Pro Suite, драйверите за принтера и скенера на Brother и на ControlCenter2 са инсталирани и инсталацията приключи.**

<span id="page-17-1"></span>11 За да инсталирате Presto!<sup>®</sup> PageManager<sup>®</sup>, щракнете двукратно върху иконата на **Presto! PageManager** и следвайте инструкциите на екрана.

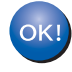

**Presto!® PageManager® е вече инсталиран и инсталацията приключи.**

#### <span id="page-18-1"></span><span id="page-18-0"></span>**<sup>1</sup> Опции**

Устройството разполага със следните опционални аксесоари. С добавянето на тези елементи можете да разширите възможностите на устройството.

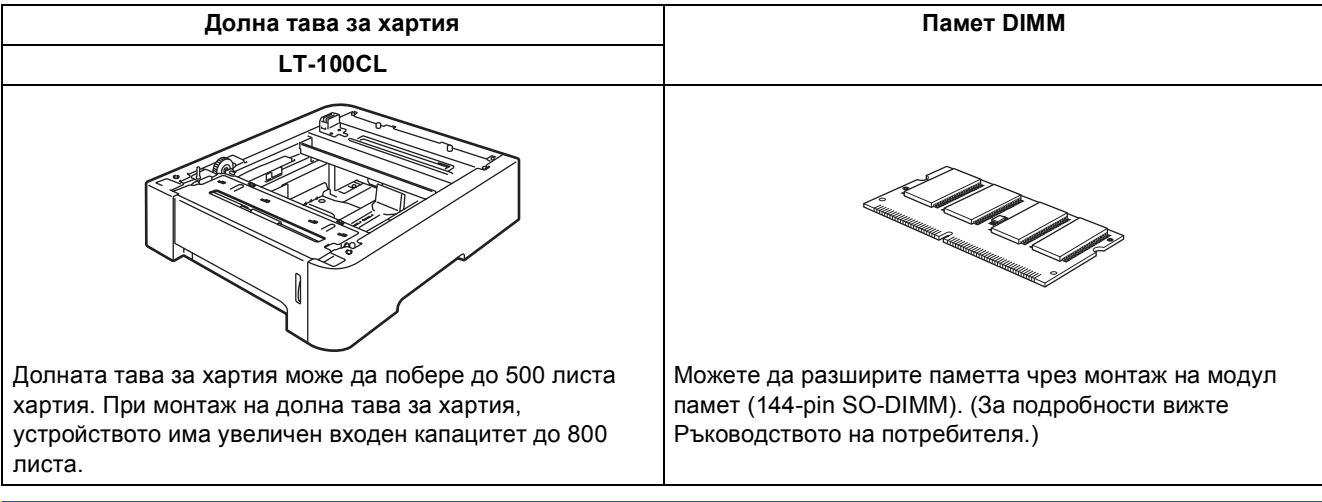

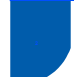

## <span id="page-18-2"></span>**<sup>2</sup> Консумативи**

Когато настъпи времето за смяна на консуматив, на дисплея се появява съобщение за грешка. За още информация относно консумативите за устройството, посетете <http://solutions.brother.com/> или се свържете с местния дистрибутор на Brother.

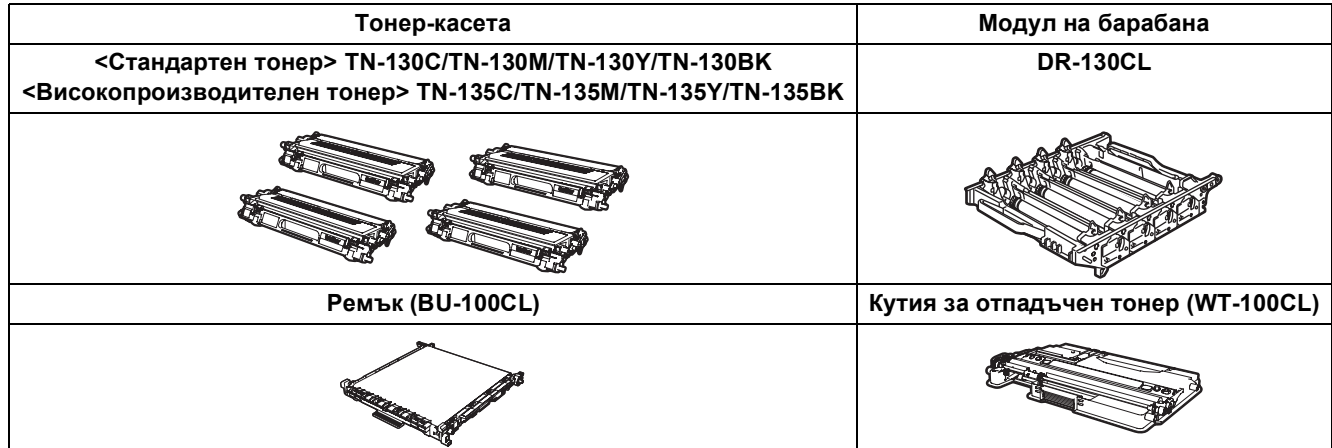

#### **Търговски марки**

Графичният знак на Brother е регистрирана търговска марка на Brother Industries, Ltd.

Brother е регистрирана търговска марка на Brother Industries, Ltd.

Multi-Function Link e регистрирана търговска марка на Brother International Corporation.

Microsoft, Windows и Windows Server са регистрирани търговски марки на Microsoft Corporation в САЩ и/или други страни.Windows Vista е регистрирана търговски марка или търговска марка на Microsoft Corporation в САЩ и други страни.

Macintosh и True Type са регистрирани търговски марки на Apple Inc.

Nuance, емблемата на Nuance, PaperPort и ScanSoft са търговски марки или регистрирани търговски марки на Nuance Communications, Inc. или техните сдружения в САЩ и/или други страни.

Presto! PageManager е регистрирана търговска марка на NewSoft Technology Corporation.

Всяка компания, чийто софтуер е споменат в това Ръководство, притежава Лицензно споразумение, специфично за собствените й програми.

**Всички марки и имена на продукти, споменати в това Ръководство, са търговски марки или регистрирани търговски марки на съответните компании.**

#### **Съставяне и публикуване**

Това ръководство е съставено и публикувано под контрола на Brother Industries, Ltd. на базата на най-новите описания и спецификации на продукта.

Съдържанието на това ръководство и спецификациите на този продукт може да бъдат променяни без предизвестие. Brother си запазва правото да прави промени без предизвестие в спецификациите и съдържащите се тук материали и не носи отговорност за каквито и да е вреди (включително последващи), възникнали вследствие на използването на предоставените материали, включително, но без ограничение до печатни и други грешки, свързани с публикацията. Този продукт е предназначен за професионална употреба.

© 2007 Brother Industries Ltd. © 1998-2008 TROY Group, Inc. © 1983-2008 PACIFIC SOFTWORKS INC. Продуктът включва софтуера "KASAGO TCP/IP", разработен от Elmic Systems, Inc. Частични авторски права за ICC профили 2003 г., European Color Initiative, www.eci.org. Всички права запазени.

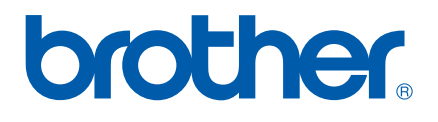